Um eine Fahrt in den Vereinsbus-Kalender einzutragen, bitte die WebApp öffnen. Hierzu mit dem Smartphone den QR-Code öffnen und anmelden.

Es öffnet sich folgende Seite im Browser deines Smarphones:

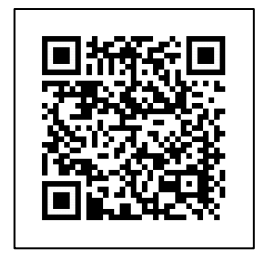

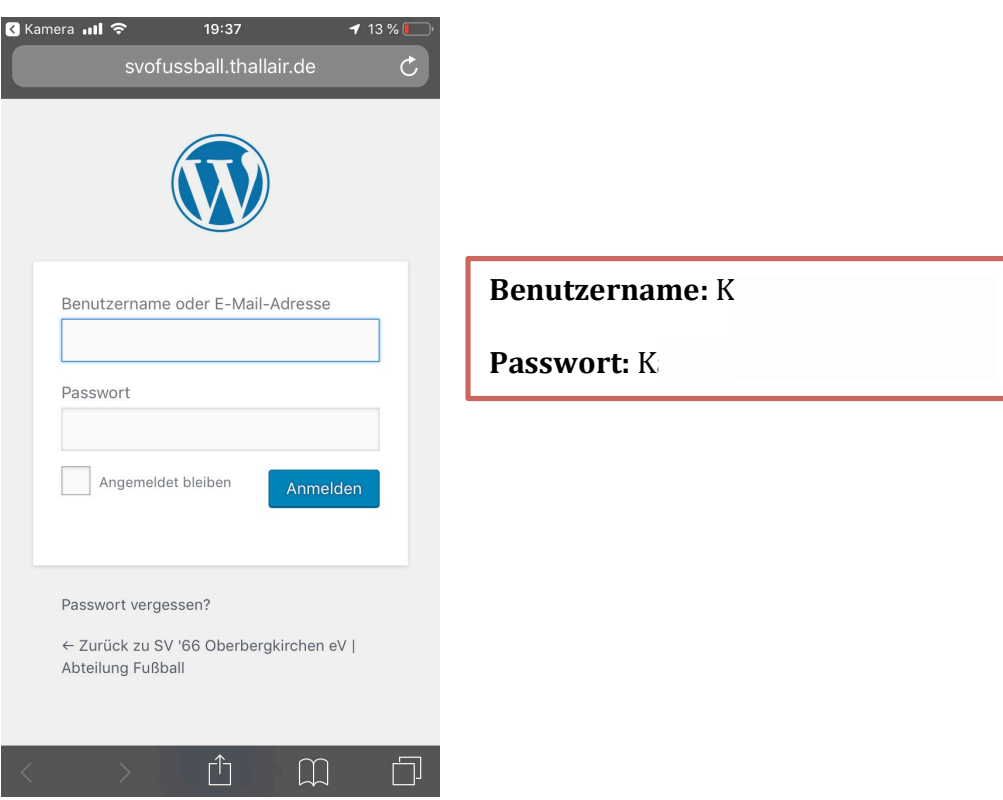

Bitte Benutzername und Passwort eingeben. Anschließend auf Anmelden klicken. Es öffnet sich folgende Seite...

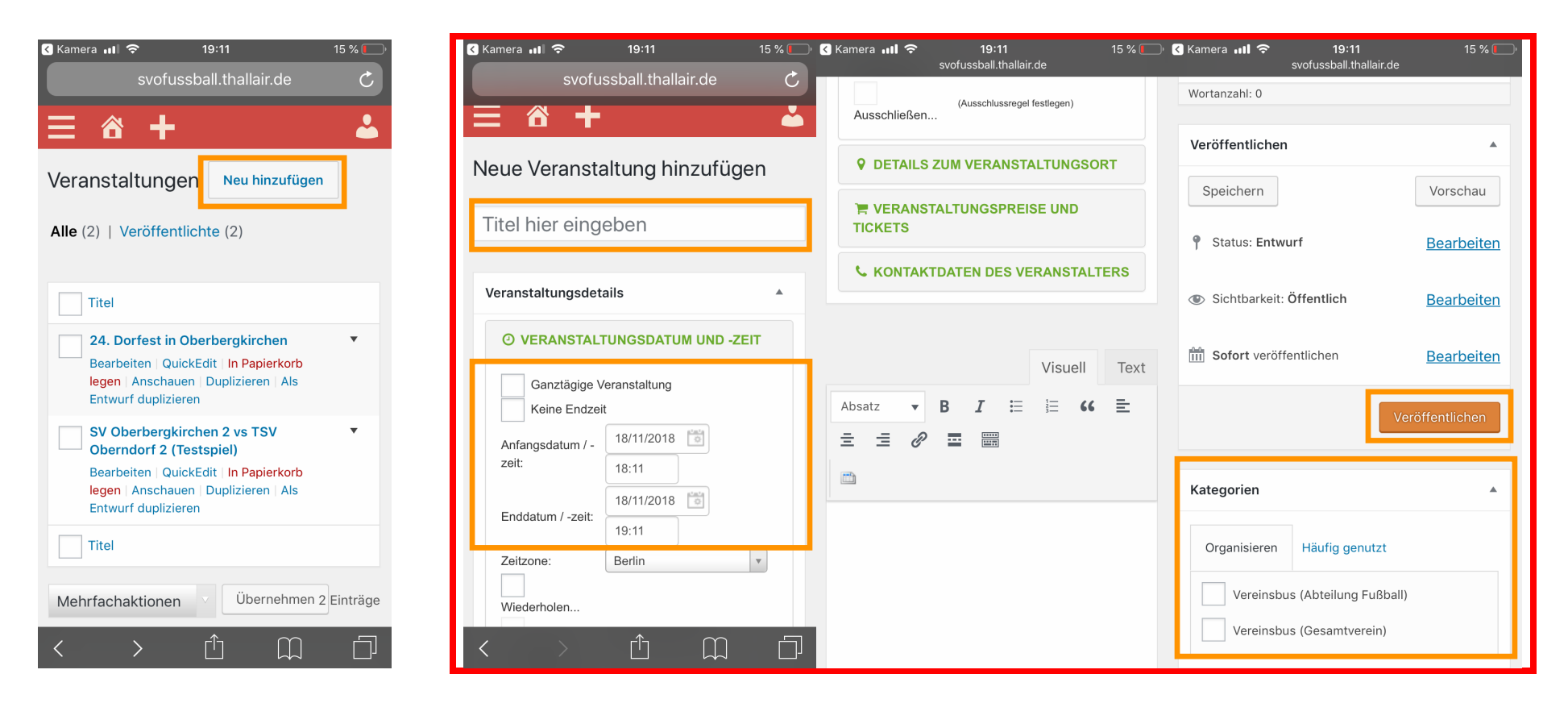

Bitte **Neu hinzufügen** klicken. Als **Titel** bitte die Fahrt eingeben (z.B. SVO 1 auswärts Bad Aibling). Des Weiteren bitte Veranstaltungsdatum und -Zeit angeben. Wichtige Angabe: Bitte die Kategorie wählen, Vereinsbus (Abteilung Fußball) und/oder **Vereinsbus (Gesamtverein)!**

Sind mindestens alle genannten Felder ausgefüllt, Veröffentlichen klicken. Die Fahrt steht nun im Vereinsbuskalender und kann online auf der Webseite der Abteilung Fußball eingesehen werden.